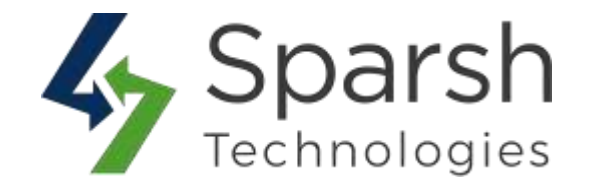

# **CALL FOR PRICE**

# **USER GUIDE**

*Version 1.0.0*

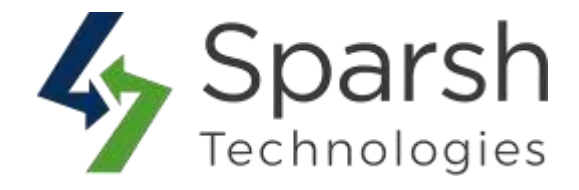

Welcome to Call for Price for Magento 2 developed by Sparsh

This extension allows you to hide price and "Add to Cart" button and facilitates customers to make inquiries about your products by filling in a simple popup form.

#### **KEY FEATURES:**

- $\triangle$  Enable the inquiry button to all products or separately per product.
- $\triangle$  Hide the price for all products or separately per product
- Hide the "add to cart" button for all products or separately per product.
- $\triangle$  Define the custom inquiry button text. E.g., "Click here for Inquiry" or "Ask" Question" or "Call for price".
- Denies your competitors to disclose the price of your products.
- $\triangle$  Persuade customers to contact you for pricing.
- $\triangle$  Both customers & guest users can send the inquiry.
- ❖ Add an inquiry form to any product.
- Use ajax based inquiry form.
- ◆ Notify admin via email.
- Set your own email address and email template for inquiry.
- ◆ Manage inquiry request details from admin.
- By default, working on category listing page, product detail page, search result page, advance search page, compare products page, related products, side bar, my wishlist page etc...
- Enable or disable as per convenience.
- Free Support and Updates.

## **1. HOW TO ONFIGURE CALL FOR PRICE EXENSION**

To configure Call for Price extension, go to **Magento Admin > Stores > Settings > Configuration > Sparsh Extensions > Call for Price**

#### **GENERAL SETTINGS**

Here you can configure Call for Price extension, Admin can enable/disable "Add to Cart", Price and define the scope of it.

- **Enable:** Select "Yes" to enable Call for Price extension.
- **Allow Add To Cart:** Select "No" to hide add to cart button for all products.
- **Disclose Product Price:** Select "No" to hide prices for all products.

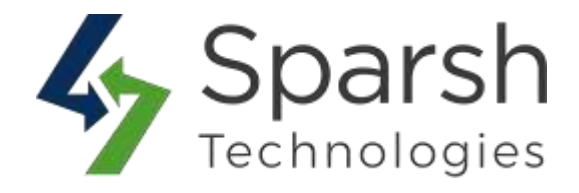

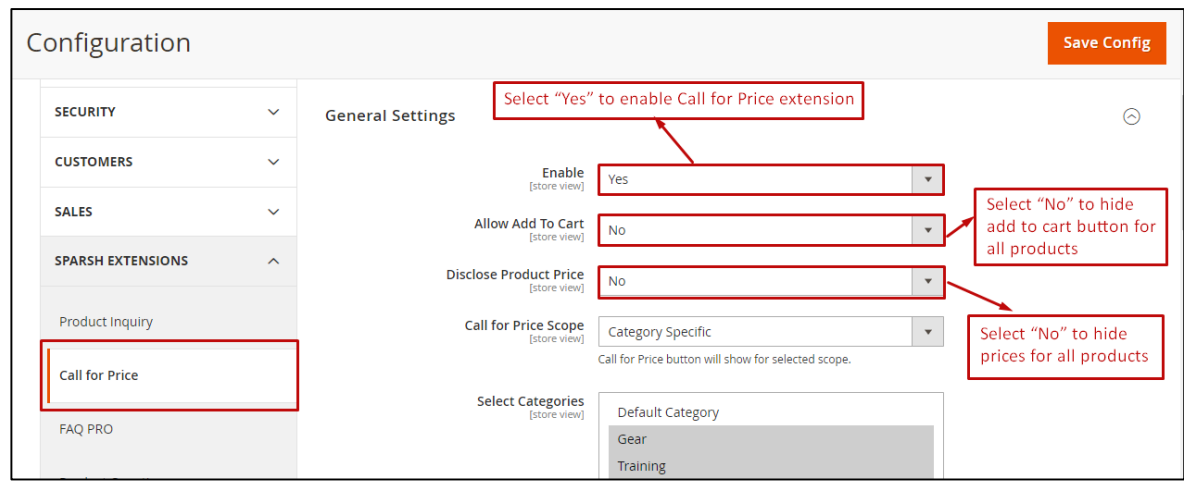

 **Call for Price Scope:** Select Call for Price button scope. Select "Global" to show Call for Price on all products.

Select "Category Specific" to show Call for Price for selected category in General Settings > Select Categories.

Select "Product Specific" to show Call for Price for selected product.

**Select Categories:** Select categories to show Call for Price.

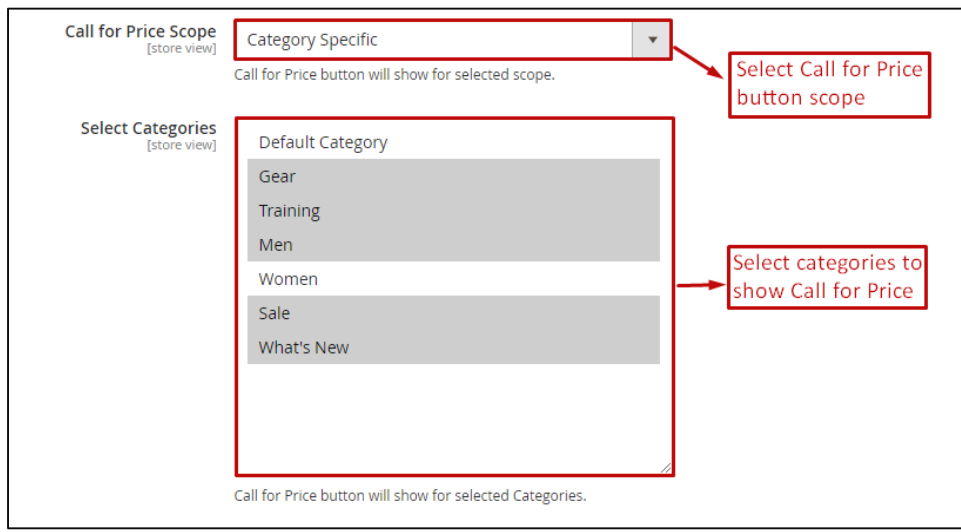

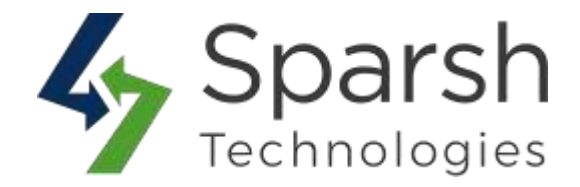

 **Enable Call for Price As:** Select whether to show Call for Price as "Button" or as "Label".

When set as "Label", label text shows as a label which does not have any form on click of it.

**Button Text:** Enter the button text to be shown on a storefront. This will show when **"Enable Call for Price As"** is set as "Button"

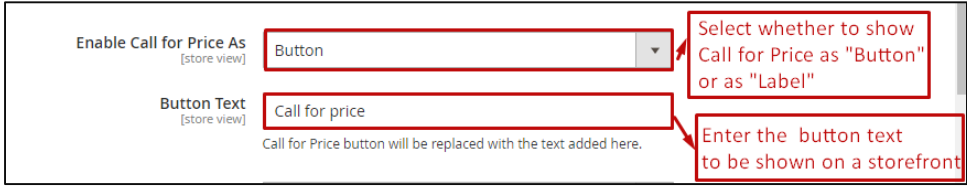

- **Label Text:** Enter the label text to be shown on a storefront.
- **Label Text Color:** Add label text color to show. This will show when **"Enable Call for Price As"** is set as "Label"

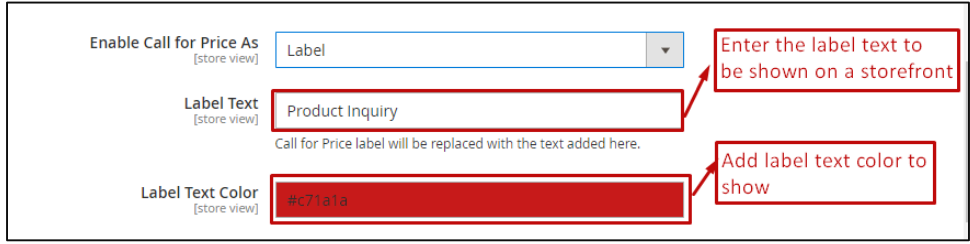

- **Enable Call for Price for Selected Groups:** Select "Yes" to enable Call for Price for specified customer groups.
- **Select Customer Groups:** Select customer group to show Call for Price.
- **Show Inquiry Form In Product Information Tab:** Select "Yes" to show Call for Price form in product information tab on product view page.

Is the call for Price Tab not visible on frontend? [Click here to show the tab](#page-4-0)

**Inquiry Tab Label:** Add tab label for Call for Price tab.

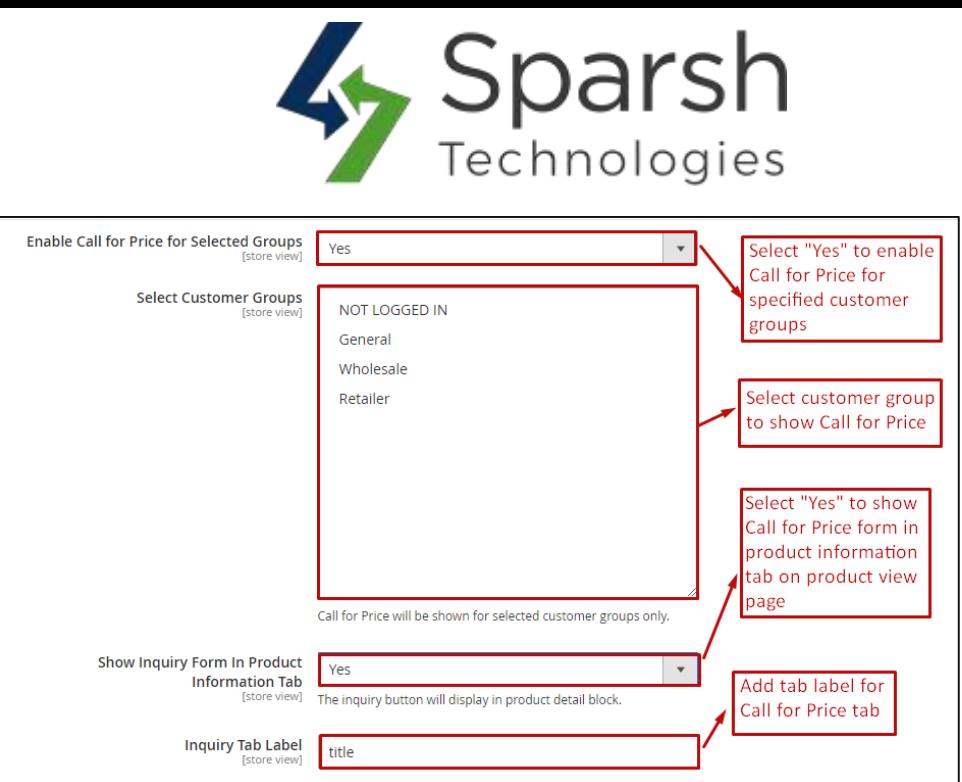

# <span id="page-4-0"></span> **Note: To display Call for Price form to Tab in the Frontend**

 It needs to be pointed out that the *functionality of the extension strongly depends on the proper performance of the default Magento features*. Magento removes the Product Tabs block when the Layout is set to **"Product – Full Width"** option in the products. In this case, custom product tabs aren't added to the general Tabs block, as it does not exist in the "Full Width" template.

 In this case, to display Call for Price form Tab on the frontend, we recommend navigating to **Catalog > Products > Edit the product > Design** and switch the Layout option to **"No Layout Updates"** value as mentioned in the screenshot below.

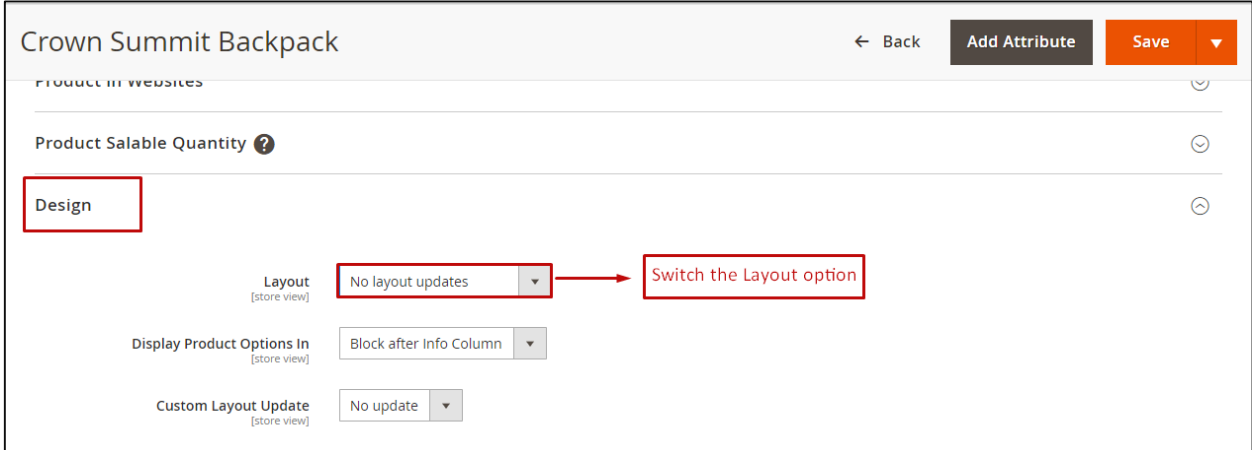

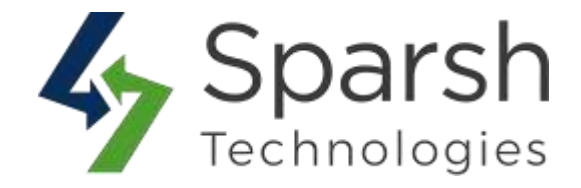

#### **ADMIN EMAIL SETTINGS**

Call for Price extension will send email to admin when customer add Call for Price.

- **Admin Email:** Add the email address at which inquiry email will be received.
- **Email Sender:** Select email sender mail address**.**
- **Email Template:** Choose an email template for the inquiry email. You can define your own template from **Marketing > Email Templates** and use it over here.

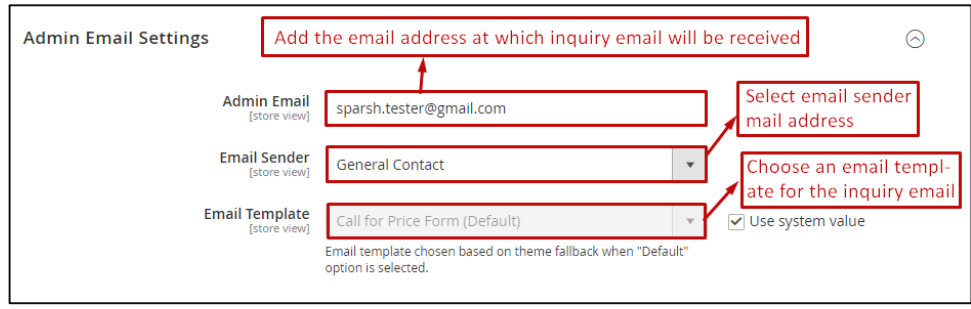

# **AUTO REPLY EMAIL SETTINGS**

Call for Price extension will send auto reply email customer when customer add Call for Price.

- **Auto Reply Email to Customer:** Select "Enable" to send auto reply email to customer.
- **Email Sender:** Select the email sender from which auto reply email will be sent.
- **Email Template:** Select email template for auto reply email.

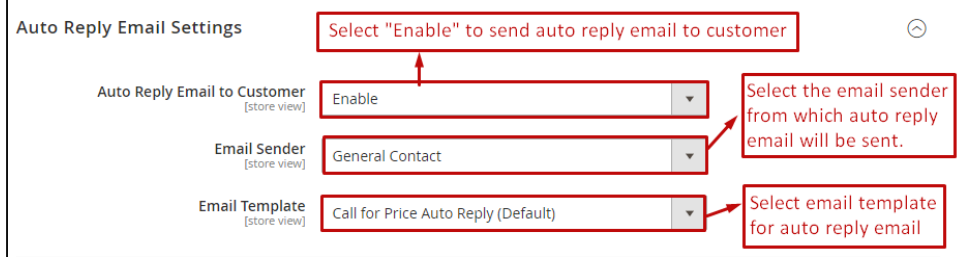

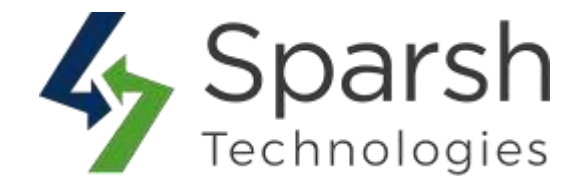

#### **GOOGLE reCAPTCHA SETTINGS**

Call for Price extension allows to enable the Google reCAPTCHA v3 in the Call for Price form to avoid spam for Call for Price.

- **Google reCAPTCHA:** Select "Enable" to enable the Google reCAPTCHA in the Call for Price form.
- **Site Key:** Enter the site key for Google reCAPTCHA v3.
- **Secret key:** Enter the secret key for Google reCAPTCHA v3.

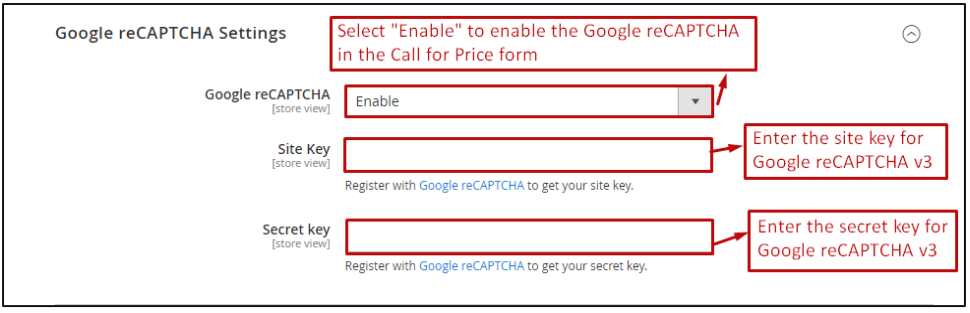

#### **COUNT SETTINGS**

Users can show the total Call for Price count on the product view page.

- **Show Call for Price Inquiry Count:** Select "Yes" to show Call for Price Inquiry count on product view page.
- **Inquiry Message For Already Inquired:** Add message to show with Call for Price count.

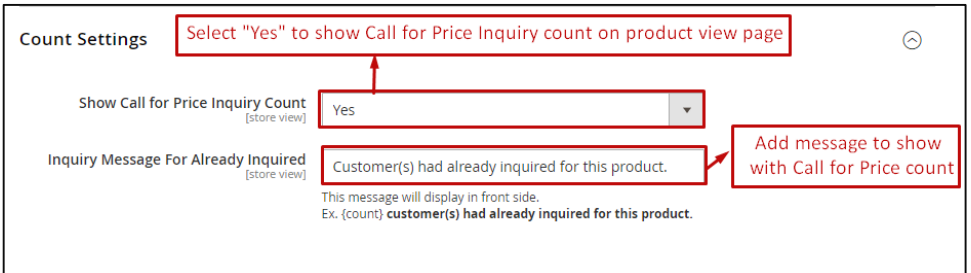

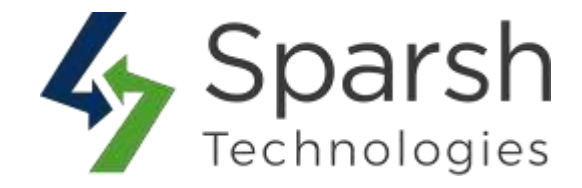

# **2. LIST CALL FOR PRICE INQUIRIES**

To check or delete Call for Price inquiries go to **Magento Admin > Call for Price**

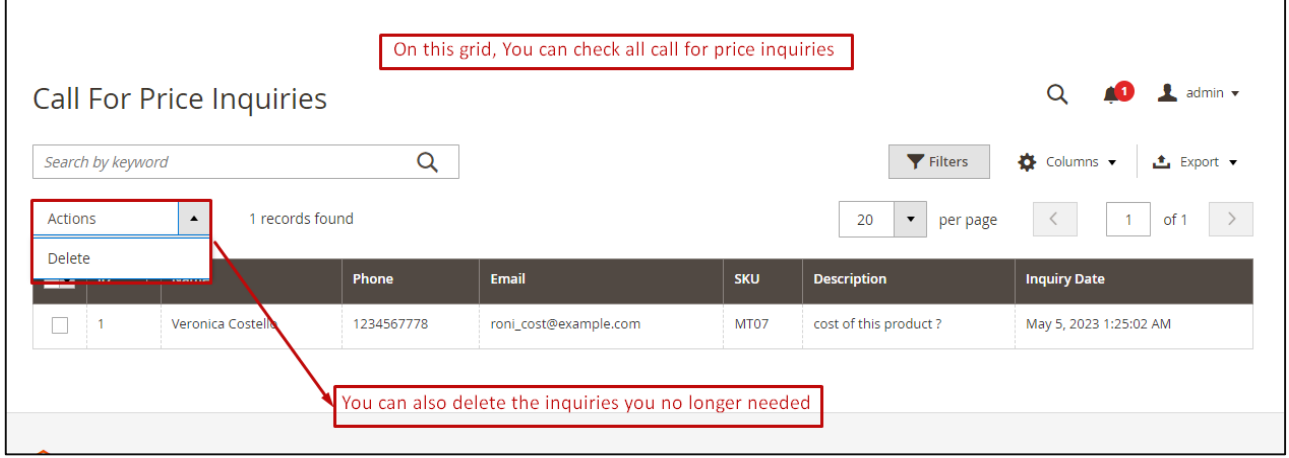

# **3. CALL FOR PRICE FOR SPECIFIC PRODUCT**

Admin can add Call for Price for specific product, this will show when **Store > Configuration > Call For Price > General Settings > Call for Price Scope** configuration is set to **"Product Specific"**.

To configure Call for Price for a specific product, navigate to **Catalog > Products > Edit product > Call For Price** and edit according to requirement.

- **Enable:** Select **"Yes"** to show Call for Price for respective product.
- **Label:** Call for Price label/button text.
- **Allow Add to Cart:** Select **"No"** to hide add to cart button for product.
- **Disclose Product Price:** Select **"No"** to hide prices of product.

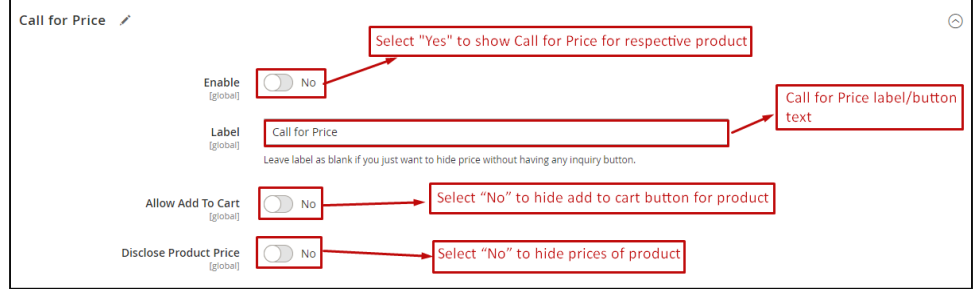

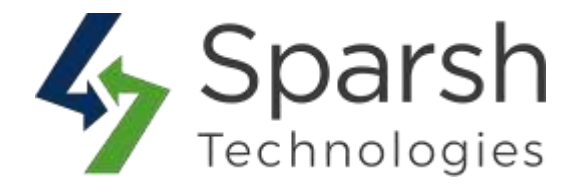

#### **4. DATA MIGRATION**

We provide functionality that allows you to migrate from the **[Product Inquiry With Hide](https://marketplace.magento.com/sparsh-magento-2-product-inquiry-extension.html)  [Price](https://marketplace.magento.com/sparsh-magento-2-product-inquiry-extension.html)** Extension to the **Call for Price** Extension in one click.

Users with **[Product Inquiry With Hide Price](https://marketplace.magento.com/sparsh-magento-2-product-inquiry-extension.html)** Extension installed only see the Migrate button.

Migrate Extension from **Store > Configuration > Sparsh Extension > Call for Price**

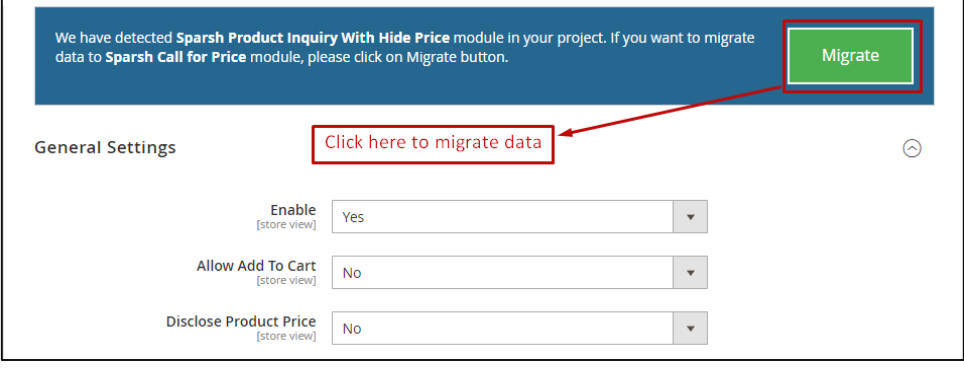

# **5. STORE FRONT VIEW**

Clear cache from **System > Tools > Cache Management** if required. By Default, it will be shown on Category listing page, Product detail page, Search result page, Advance search page, Compare products page and My wish list page.

This extension allows you to show Call for price as button or as a label.

#### **1.Label**

When **Store > Configuration > Sparsh Extension > Call for Price > General Settings > Enable Call for Price As** set as "Label"

**1.** Call for price Label will be shown as mentioned in Screenshot below when **Store > Settings > Configuration > Sparsh Extensions > Call For Price > General Settings > Show Inquiry Form in Product Information Tab** configuration is set to **"No".**

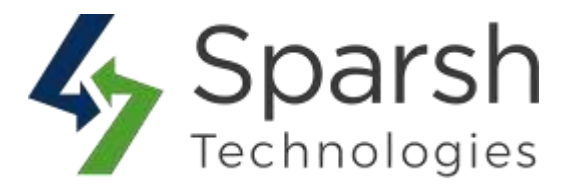

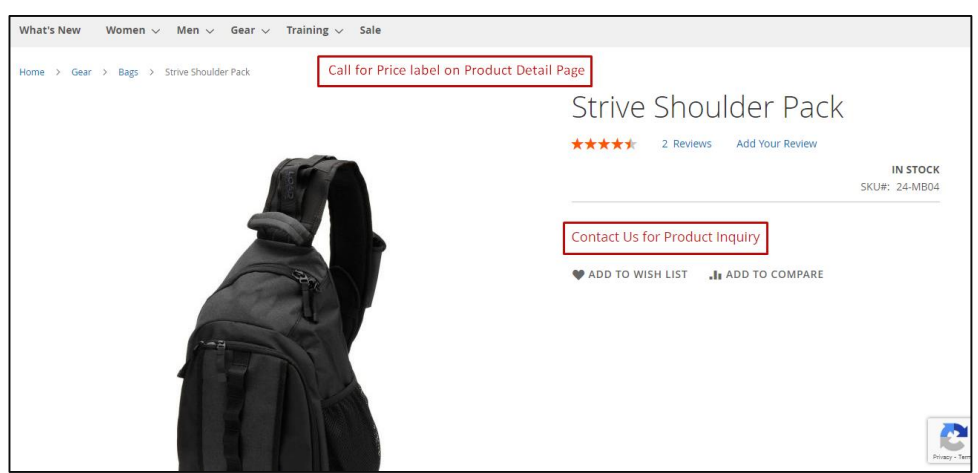

**2.** Call for price label will be shown as mentioned in Screenshot below when **Settings > Configuration > Sparsh Extensions > Call For Price > General Settings > Show Inquiry Form in Product Information Tab** configuration is set to **"Yes".**

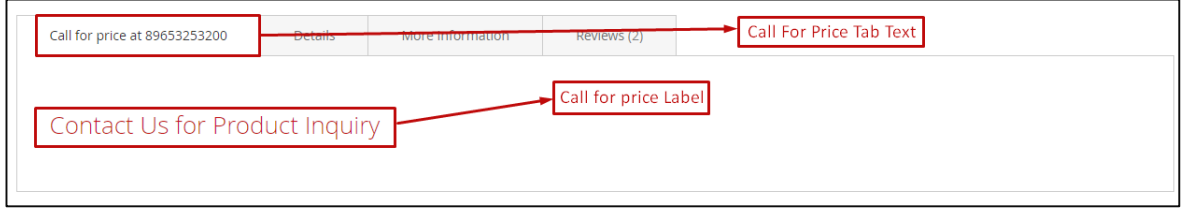

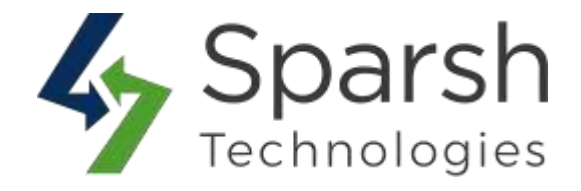

#### **2.Button**

When **Store > Configuration > Sparsh Extension > Call for Price > General Settings > Enable Call for Price As** set as "Button". Belows are screenshot when set as Button

**Product Detail Page**

There are two ways to show Call for price inquiry form

**1.** Call for price button will be shown as mentioned in Screenshot below when **Store > Settings > Configuration > Sparsh Extensions > Call For Price > General Settings > Show Inquiry Form in Product Information Tab** configuration is set to **"No".**

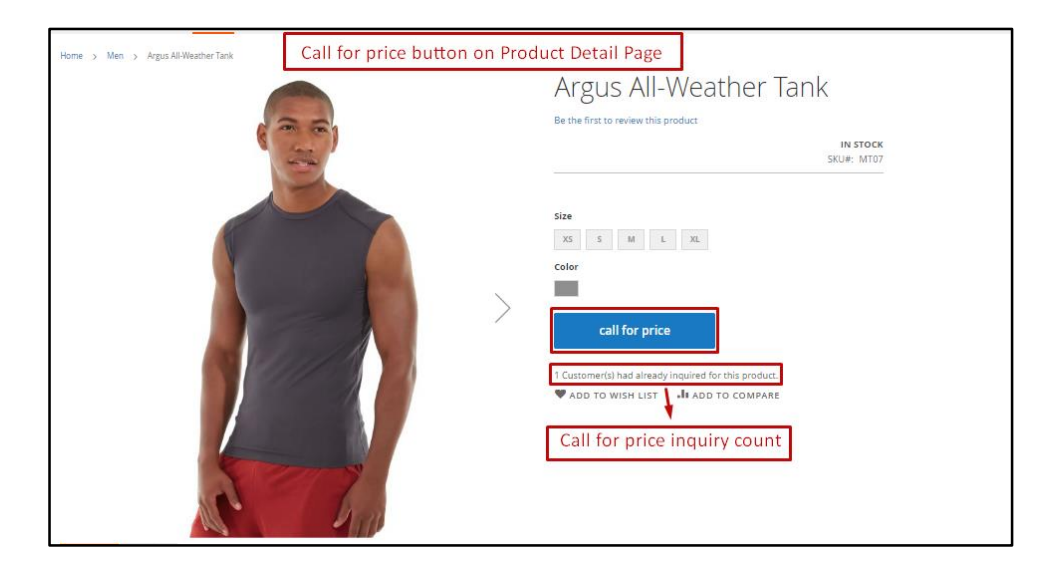

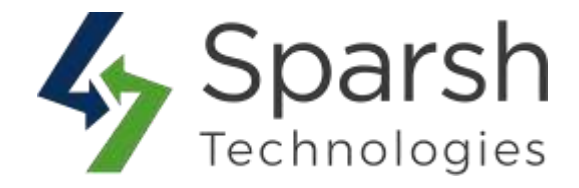

**2.** Call for price form will be shown as mentioned in Screenshot below when **Settings > Configuration > Sparsh Extensions > Call For Price > General Settings > Show Inquiry Form in Product Information Tab** configuration is set to **"Yes".**

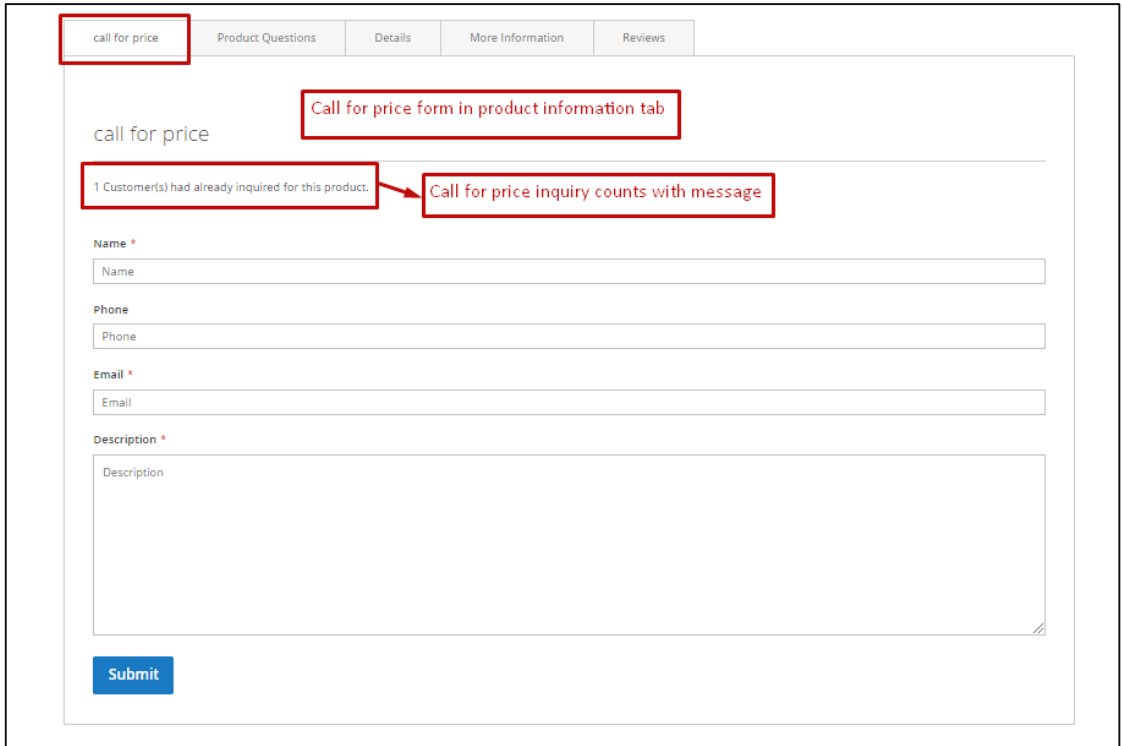

# **Category Listing Page**

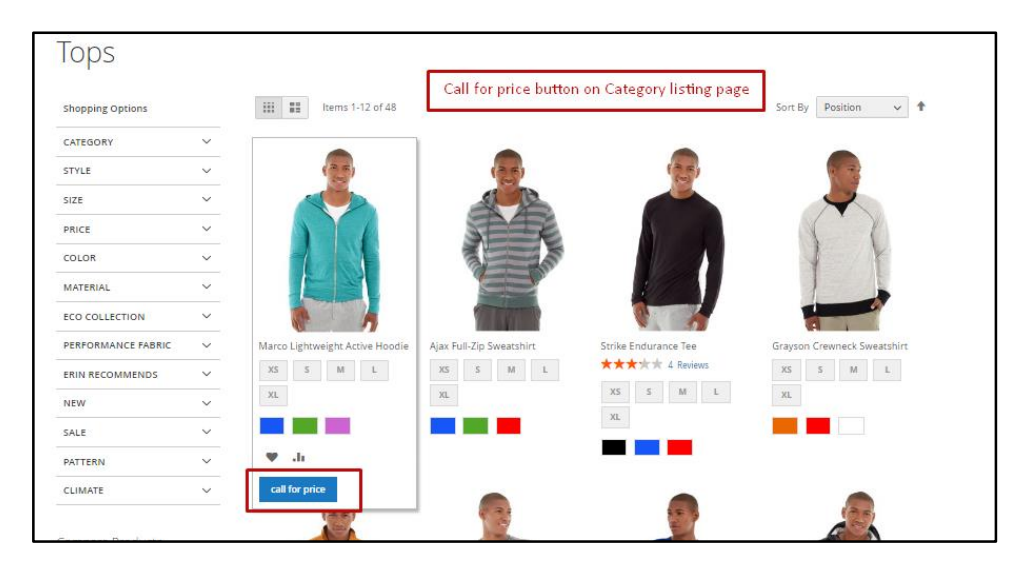

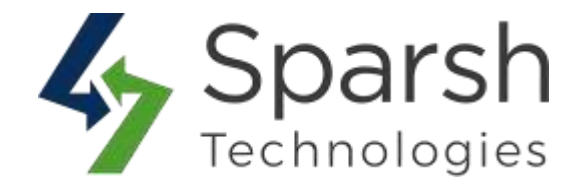

## **Compare Products Page**

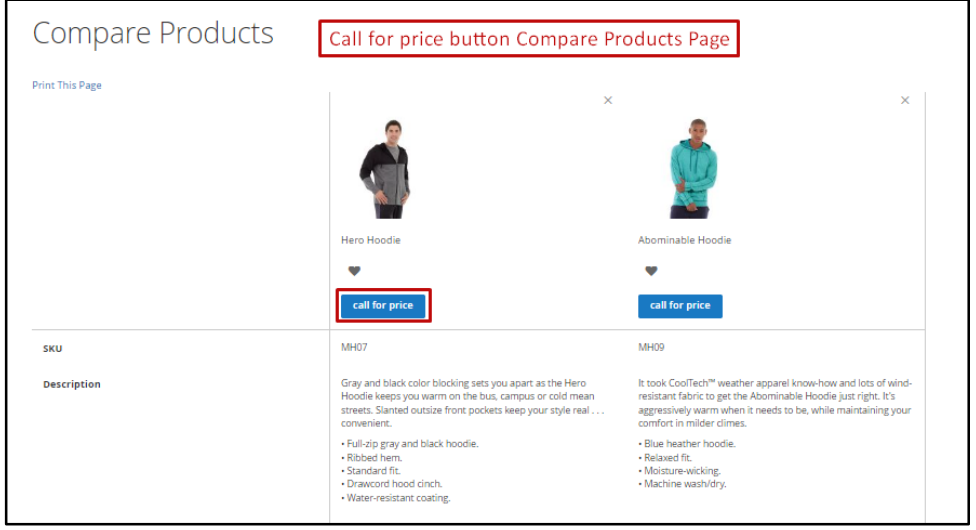

# **Search Result Page**

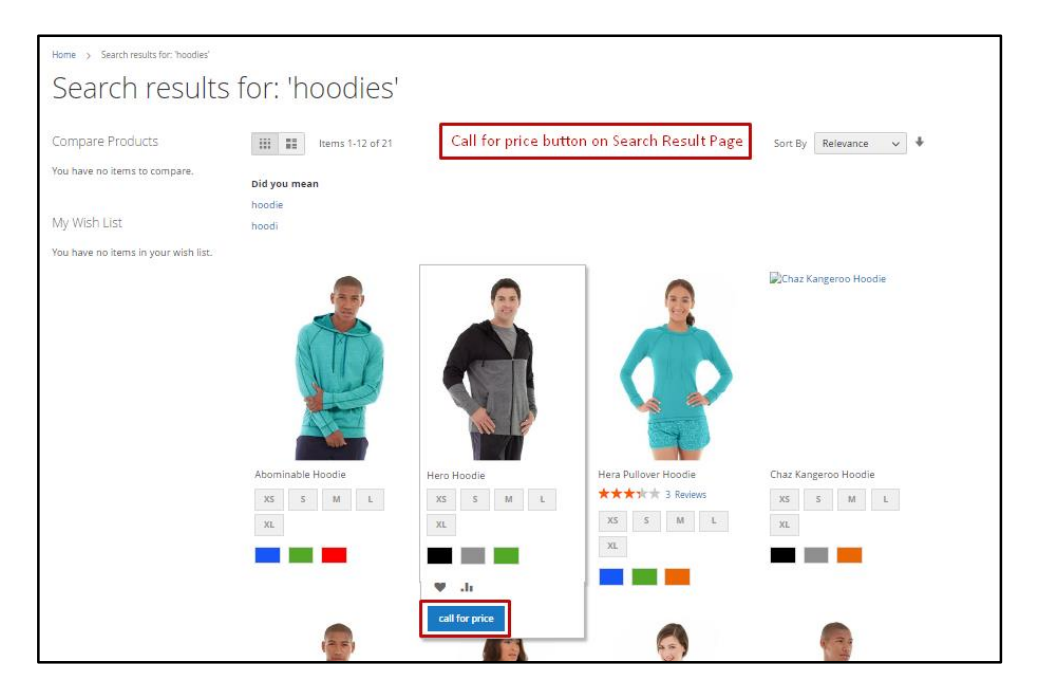

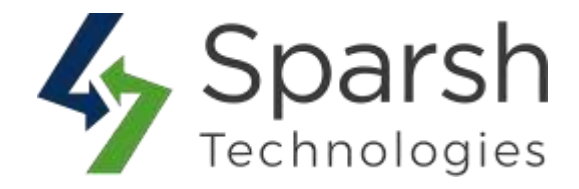

# **My Wish List Page**

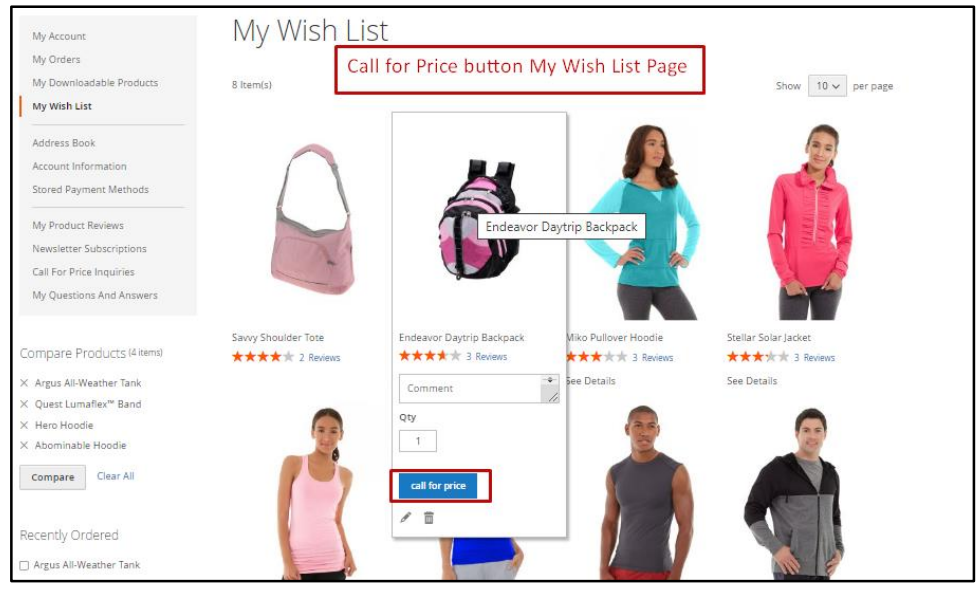

# **6. CALL FOR PRICE FORM POPUP**

On click of an inquiry button, a popup form will be opened to inquire about given product.

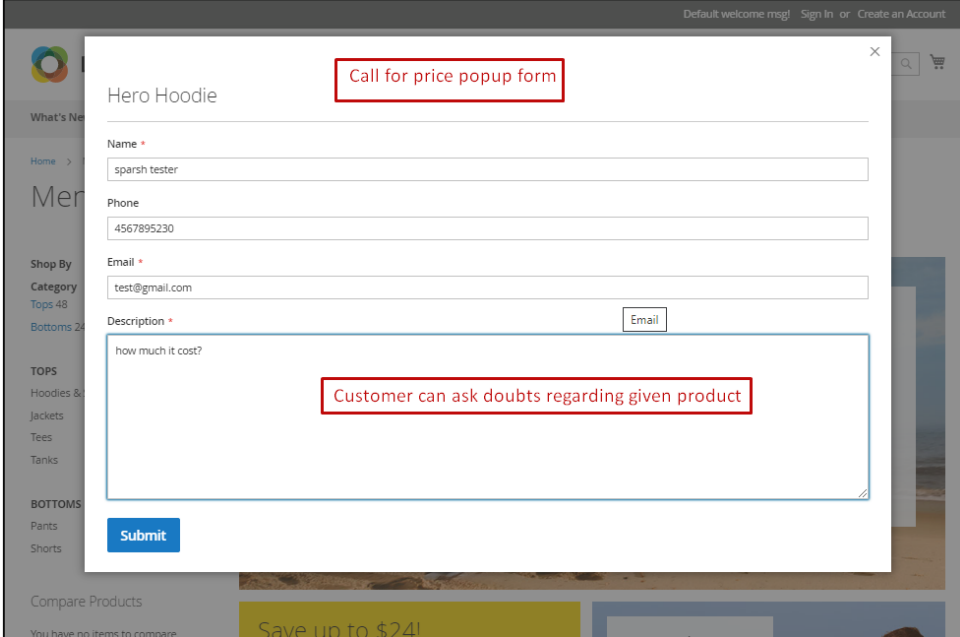

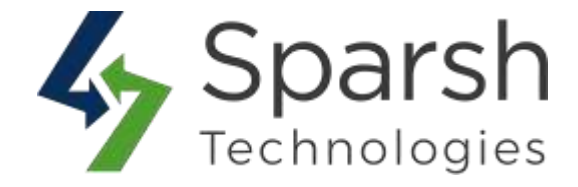

#### **7. CALL FOR PRICE INQUIRIES IN CUSTOMER'S MY ACCOUNT SECTION**

 Customers can check all Call For Price Inquiries asked by him/her in the **"Call For Price Inquiries"** tab in customer my account page.

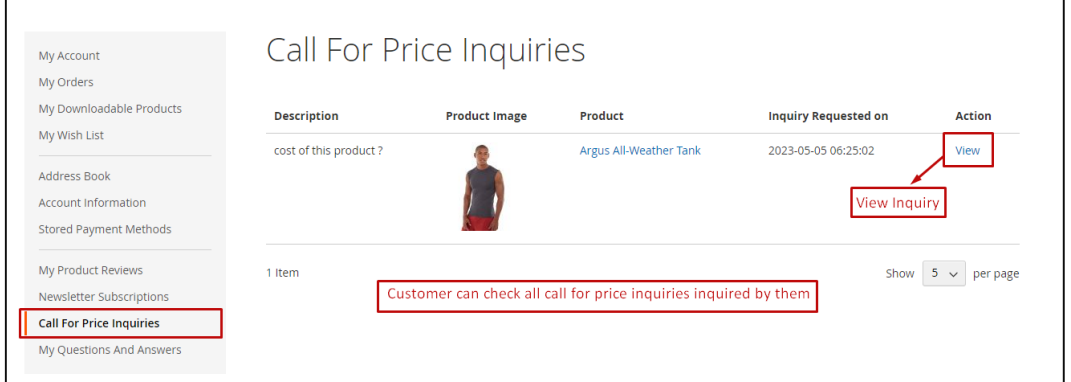

# **8. HOW TO SHOW IT ON DEFAULT WIDGET LIKE HOT SELLERS ON HOMEPAGE**

To have it on Hot Sellers section on homepage, go to **Content > Elements > Blocks > Edit Home Page Block**

Click on "Show / Hide Editor" button and find the text as shown below

{{widget type="Magento\CatalogWidget\Block\Product\ProductsList" products per page="8" products count="8" template="product/widget/content/grid.phtml" conditions encoded="^[`1`:^[`type`:`Magento||CatalogWidget||Model| |Rule||Condition||Combine`,`aggregator`:`all`,`value`:`1`,`new\_chi  $ld$ ; ``^], `1--1`:^[`type`:`Magento||CatalogWidget||Model||Rule||Condition||Produ ct`,`attribute`:`sku`,`operator`:`()`,`value`:`WS12, WT09, MT07, MH07, 24-MB02, 24-WB04, 241-MB08, 240-LV05`^]^]"}}

Replace the highlighted text/template with below:

template="Sparsh\_ProductInquiryPro::product/widget/content/grid.ph tml"

Save block and clear cache from **System > Tools > Cache Management**. Refresh homepage and check Hot Sellers section.

**Note**: Take a backup of block content once, considering the risk of design getting broken if you are not a technical person.